1

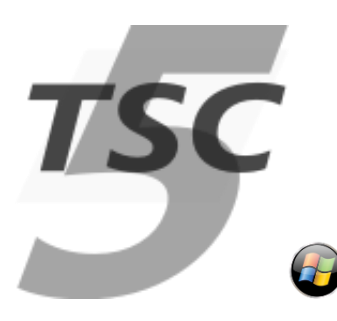

## **Download and Install TSC for Windows™**

This procedure describes how to install TSC on Windows

The instructions were written for Windows 7 and are now updated for Windows 10; TSC is tested using Windows 10 but is still used frequently on Windows 7 without problems, and sometimes on Windows 8. We are confident that it is still working on those older Windows releases.

*NOTE: detailed instructions - especially screen shots - may go slightly out of date over time. If you find an important inconsistency that we missed, please let us know.*

## **Preparations**

## **Clear Settings… (optional)**

Follow these instructions if you are upgrading from a very old installation, or if you are switching between projects with different settings (for example if you are preparing for training with a user who is normally working on a specific project).

Start TSC and go to menu Settings > Clear

Hit OK to confirm

## **Uninstall Old Version… (optional)**

It is recommended, but not mandatory, to uninstall previous versions. If there is a very big version jump between the old and the new version, it would be much more strongly recommended to uninstall the old version.

*Unless you have patched any data in the TSC installation itself, then your user data is completely safe during the uninstall.*

Navigate to Start > TestConsole > Uninstall

**Install TSC** Download the TSC installer from

[http://ccs.terma.com](http://ccs.terma.com/)

#### Execute the installer; we assume you will use the default options throughout

### **Install Notepad++**

We recommend installing notepad++, because we will be editing test sequences. Notepad++ is what we use in most projects on Windows

<http://sourceforge.net/projects/notepad-plus/>

The notepad++ installer is very similar to the one from CCS

### **Install Tortoise SVN**

If you will be working on a real project (not just evaluating), we recommend installing Tortoise SVN for configuration control of your user files. The system will work without Tortoise SVN, but will automatically use some SVN features if the user files came from an SVN repository.

<http://sourceforge.net/projects/tortoisesvn/>

## **License Explanation**

### **Basic License terms**

TSC is not freeware. You can use TSC temporarily without license on a fair-use basis, for example:

- Pre-sales investigation to test if TSC would be suited for a certain project.
- Personal self-training or education (for example after a TERMA training)
- Installation on a personal computer for development in parallel to a licensed installation
- Very short-term testing for a customer that has a licensed version of Terma software

You must buy a license for commercial use, which includes the distribution of TSC to third parties or the usage of TSC as part of a contract.

We reserve the right to refuse permission and support for unlicensed TSC installation, or to add more stringent conditions to the license conditions in the future.

### **Getting a License**

Contact Terma to buy a license.

Licenses are stored in a license database pool. The pool makes it easier for you to transfer licenses between hosts for a given project.

You can allocate (and deallocate) a license from the pool online here:

#### [http://ccs.terma.com](http://ccs.terma.com/)

If connected to the internet, you can allocate a license from TSC itself using the TOPE command

::utope::allocateLicense

There are more details in the online help.

## **Create a Test Environment**

TSC expects a TESTENV directory to be in your 'My Documents' folder.

An empty one is created, but it is more useful to have some pre-prepared contents.

The TSC client has a toolbar button (the "Evil Eye") that starts the "Project Wizard" which can be used to copy pre-prepared test environment files into place.

You have 3 options:

- Use Project Wizard (for standard Self-Test and Training packages)
- Copy existing project files into place
- Check out from SVN

#### **Option 1: Using Project Wizard to set up your test environment**

In the TSC tool bar hit "Project Wizard"

A large black window appears; ensure that all applications that have TESTENV open (including Windows Explorer) are closed. Hit the check box to confirm you have closed all applications in TESTENV, and the Install button activates.

*NOTE: your TESTENV cannot be moved to a backup if any applications (except TSC) are holding it open, so you must close any other applications that have this directory open. You will see an error if you don't close applications holding the TESTENV directory open!*

Select one of

- **SelfTest** (a regression testing package, can also be useful for demonstrations)
- **Training** (for the training course)

as appropriate, confirm that no other tools are running in TESTENV, and hit **Install**.

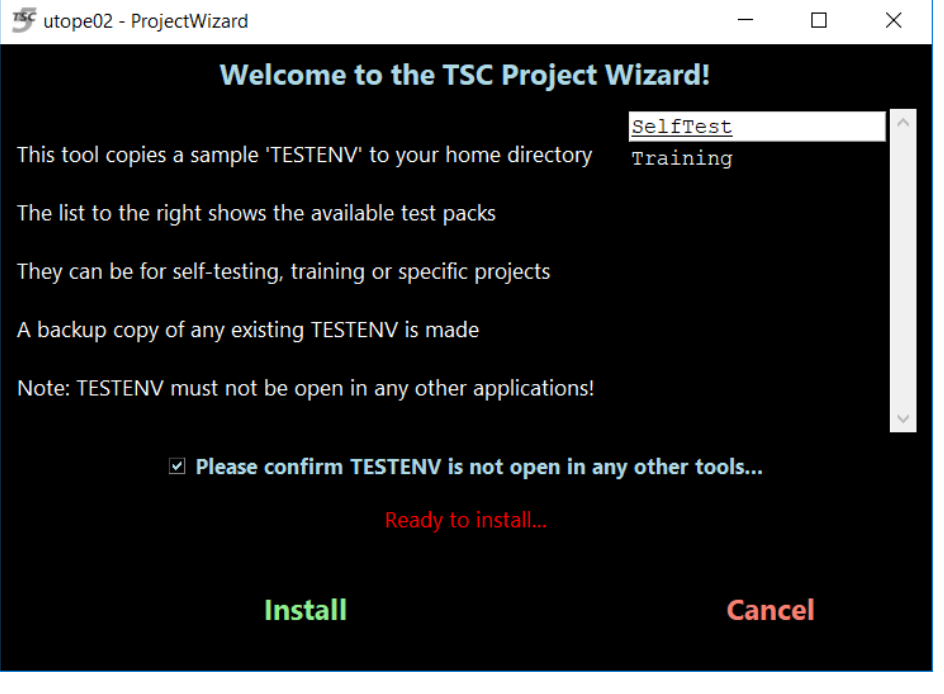

3

With Project Wizard, you should **not** need to

- index the test sequences directories (see below)
- run InitSettings (see below)

because Project Wizard does those actions for you automatically

### **Option 2: Copy Test Environment files into place**

This option may be possible if you already have some example files from an existing project.

In this option simply copy your files into TESTENV. The files should follow the standard structure under TESTENV, for example TSEQ, TSEQLIB, SYN, data/ASCII.

*NOTE: you will probably need to index the test sequences directories (see below)*

#### **Option 3: Check out from SVN**

In this option you can check out from your own SVN repository or if appropriate the TESTENV may be one from Terma:

The URL of the Terma SVN server is here:

https://projects.nl.terma.com/SVN/SYNOPTER/trunk/TestPacks

A read-only SVN account can be used (you will not be able to check in any changes):

- **User**: TestPacks
- **Password**: TestPacks

Check out the selected test pack into your "Documents" folder. The checkout should be into a single directory with subdirectories, under which you should see TSEQ, data/ASCII, TSEQLIB, SYN, etc.

*NOTE: you will probably need to index the test sequences directories (see below)*

### **Re-index test sequence directories**

Indexing the test sequence directories makes sure that TOPE (TCL) can auto-load procedure files when they are called.

*HINT: Project Wizard creates the index automatically. It will do no harm to repeat this step.*

In the Test Sequence Files pane **hold down** the Check Tcl Indices button and select **Index All**

*NOTE: it is important to hold down the menu! Then you will see the Index All button!*

## **Run InitSettings.tcl**

If your TESTENV contains a file "InitSettings", this probably needs to be executed.

The Project Wizard mentioned above does this automatically, but if you used one of the other methods you need to execute it.

- Look in the tab Sequence Files > TSEQ
- Locate the file InitSettings.tcl
- Right-click the mouse menu and select "Exec"

# **Before continuing….**

After configuring TSC, you probably need to restart!

*NOTE: restarting is necessary because some projects change configuration settings that are only read when the application starts. These settings will only take effect when TSC is restarted.*

## **Getting Help**

Online help appears when you hit F1